# **Hoe gebruik ik een USB-stick?**

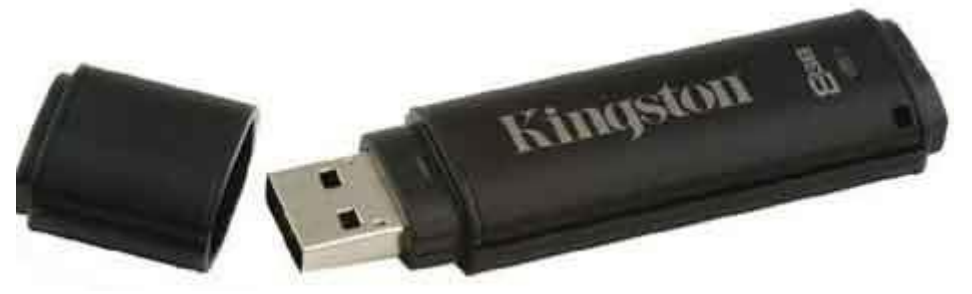

Een USB-stick is een klein handzaam opslagmedium dat in een vrije USB-poort van iedere pc gestoken kan worden en waarop u bestanden kunt opslaan en bewaren.

Een USB-stick wordt ook wel flash drive, geheugenstick of memory stick genoemd.

Voordat we gaan uitleggen hoe u een USB-stick precies gebruikt, bekijken we eerst wat u over de USB-stick moet weten. Wat zal bijdragen een plezierig gebruik van de USB-stick.

Vervolgens besteden we in dit artikel aandacht aan:

- Hoe u de inhoud van een USB-stick bekijkt.
- Hoe u bekijkt hoeveel ruimte er nog vrij is op een USB-stick.
- Hoe u bestanden op een USB-stick zet met Windows Verkenner.
- Hoe u een USB-stick leeg maakt.
- Hoe een USB-stick formatteren in zijn werk gaat.
- Hoe u een USB-stick een unieke naam geeft.
- Waardoor bestanden op een USB-stick beschadigd raken en hoe u dat kunt voorkomen.
- Hoe bestanden herstellen op een USB-stick in zijn werk gaat.

#### **Wat u over de USB-stick moet weten**

De USB-stick is een draagbaar opslagmedium dat is opgebouwd uit een type geheugen dat flashgeheugen wordt genoemd. Flashgeheugen is een soort geheugen dat zich kenmerkt door een hoge opslagcapaciteit in combinatie met een geringe omvang. Bovendien is het geheugen snel en heeft het geen stroom nodig om gegevens vast te kunnen houden.

Stroom is alleen nodig wanneer gegevens van de USB-stick gelezen worden, of naar de USB-stick geschreven worden. De benodigde stroom krijgt de USB-stick van de USB-poort van de computer, zodra deze op de computer wordt aangesloten.

USB-sticks variëren in opslagcapaciteit van 8 GB tot 512GB en meer. Het is dus mogelijk om heel veel en ook hele grote bestanden op te slaan op een USB-stick. Hoe snel de gegevens naar een USB-stick geschreven of van een usb-stick gelezen kunnen worden, hangt vooral af van gebruikte USB-standaard USB 2.0, USB 3.0 of USB 3.1.

Als u van een USB-stick gebruik wilt maken, steekt u deze simpelweg in een vrije USB-poort van uw computer.

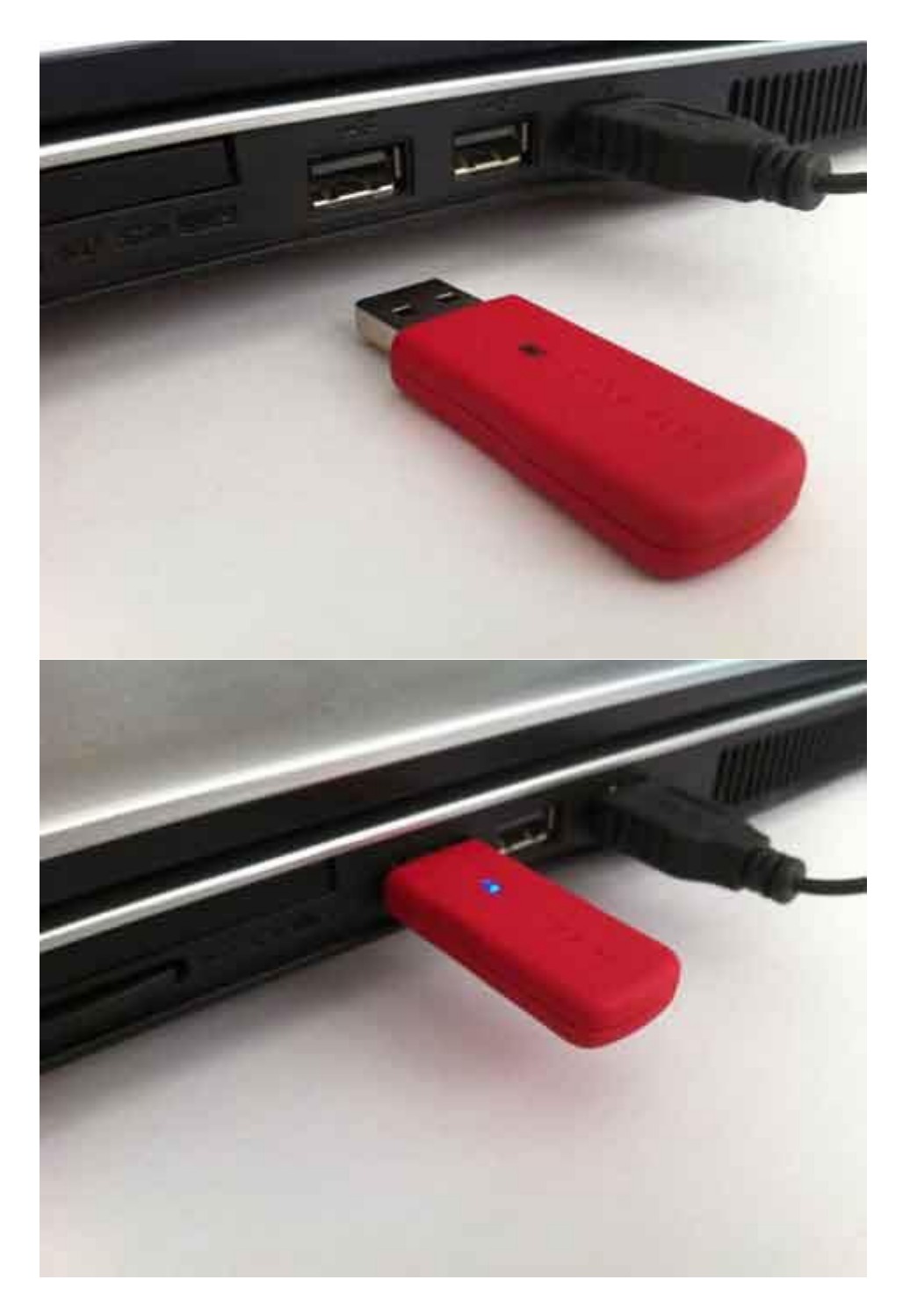

Zodra u de USB-stick in een vrije USB-poort in uw computer gestoken hebt, dan zal in Windows 10 doorgaans direct Verkenner worden gestart en die inhoud van de USB-stick worden getoond.

Verkenner toont de inhoud van de usb stick zodra deze in een usb poort wordt gestoken.

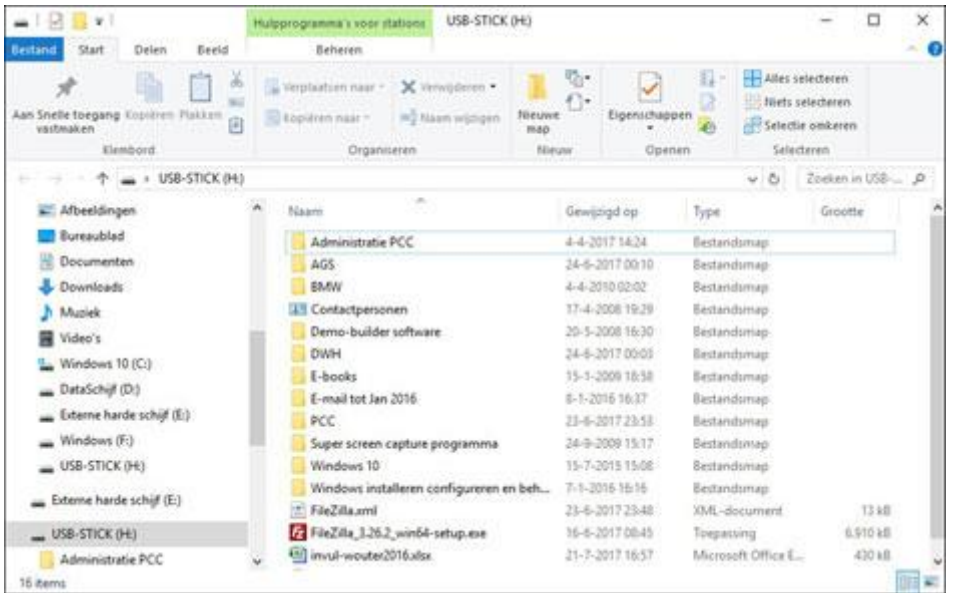

# **Hoe kan ik zien wat er op een USB-stick staat?**

Via Verkenner kunt u precies bekijken wat er op de USB-stick staat.

Zoals gezegd zal Verkenner direct openen en die inhoud van de USB-stick tonen zodra u deze in een USB-poort van uw pc steekt.

Maar u kunt uiteraard altijd de inhoud van de USB-stick opnieuw bekijken door simpelweg Verkenner te starten en in de linkerkolom, de navigatiekolom, in Verkenner op de USB-stick te klikken. Ook dan zal in de rechterkolom, het weergavevenster, de inhoud van de USB-stick worden weergegeven.

Vervolgens kunt u door de mappen en bestanden op de USB-stick bladeren zoals u dat gewend bent om op bijvoorbeeld de harde schijf te doen.

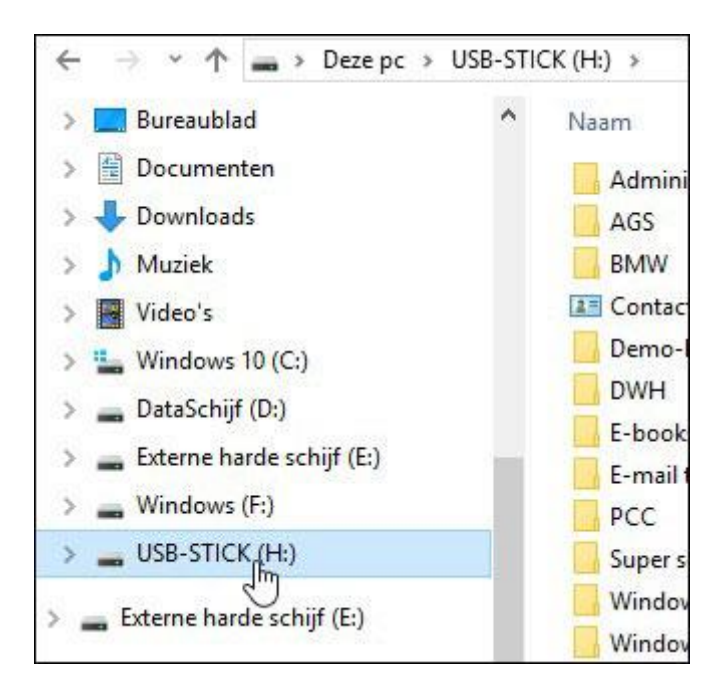

### **De naam van uw USB-stick wijzigen**

Verkenner start u onder andere op door op de knop *Verkenner* in de taakbalk te klikken. Zodra Verkenner is gestart zullen in de navigatiekolom onder meer alle schijfstations worden getoond die zich in uw pc bevinden of die op uw pc zijn aangesloten.

In de bovenstaande afbeelding ziet u dat de USB-stick in Verkenner de naam*USB-STICK* draagt met daarachter de toegewezen schijfletter *(H:)*.

Helaas hebben USB-sticks niet altijd een duidelijk herkenbare naam in Verkenner. Hier kunt u gelukkig wel relatief simpel wat aan doen. U kunt namelijk met een paar klikken een USB-stick in Verkenner iedere naam geven die u maar wenst. En wel als volgt:

- 1. Selecteer in de navigatiekolom in Verkenner de USB-stick door erop te klikken.
- 2. Klik vervolgens op de rechtermuisknop.
- 3. Dit zal een snelmenu openen. Klik in dit geopende snelmenu op de optie *Naam wijzigen*.

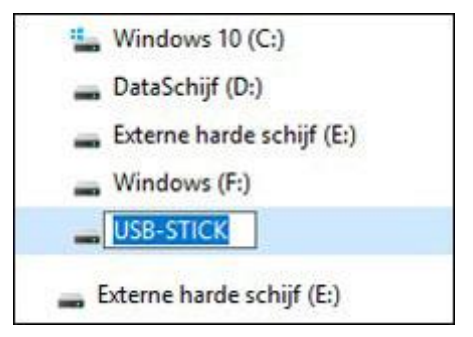

4. De originele naam van de USB-stick zal nu blauw omkaderd en in een invoervak worden weergegeven. U kunt nu de naam veranderen in de naam die u wenst. Door op de *Enter*toets te drukken zal de nieuwe naam van de USB-stick bevestigd worden.

De USB-stick zal nu op elke pc waarop u de USB-stick gaat gebruiken dezelfde naam dragen.

#### **Hoe zie ik hoeveel ruimte er nog vrij is?**

Zeker wanneer de opslagruimte op een USB-stick beperkt is kan het handig zijn om eerst te kijken hoeveel opslagruimte er nog vrij is op de USB-stick voordat u er bestanden naartoe kopieert.

Hoeveel ruimte er nog vrij is op een USB-stick controleert u heel eenvoudig als volgt:

- 1. Selecteer de USB-stick in de navigatiekolom van Verkenner.
- 2. Klik er met de rechtermuisknop op en selecteer de optie *Eigenschappen* in het geopende snelmenu.
- 3. Klik op het tabblad *Algemeen* in het geopende venster *Eigenschappen van [naam USB-stick].*
- 4. Het tabblad *Algemeen* presenteert u een overzicht waarin u onder meer kunt bekijken hoeveel ruimte er nog vrij is.

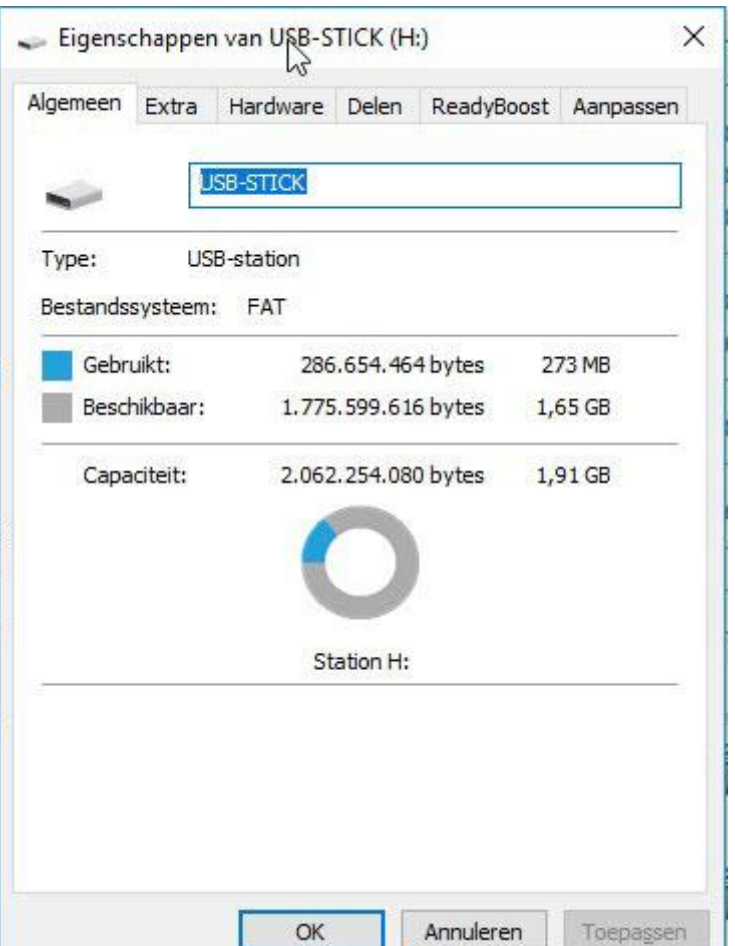

### **Bestanden op een USB-stick zetten**

Een USB-stick is een schijfstation net als de harde schijf van uw computer. En dus gaat bestanden op een USB-stick zetten op precies dezelfde manier als bestanden op de harde schijf van uw computer zetten.

De eenvoudigste manier om bestanden op uw USB-stick te zetten, is met behulp van Windows Verkenner. Zeker wanneer u meerdere bestanden op de USB-stick wilt zetten.

Stel u hebt in de map *Documenten* op uw computer een map, met daarin een aantal bestanden, die de naam *Teksten* draagt. Deze map met daarin de bestanden zou u graag op een USB-stick zou willen zetten. U gaat dan als volgt te werk:

- 1. Sluit de USB-stick op de computer aan door deze in een vrije USB-poort van uw computer te steken.
- 2. Start Verkenner als dat niet automatisch gebeurt.
- 3. Navigeer via Verkenner naar de map die u wilt kopiëren, zoals de als voorbeeld genoemde map *Teksten*.
- 4. Selecteer de map die u wilt kopiëren door erop te klikken.
- 5. Zodra u op een map klikt zal het lint *Start* worden weergegeven in Verkenner. In het lint *Start* worden de meest gebruikte bewerkingen weergegeven die betrekking hebben op mappen. Uiteraard vindt u in het lint *Start* de bewerking *Kopiëren*. Klik op de bewerking *Kopiëren*.

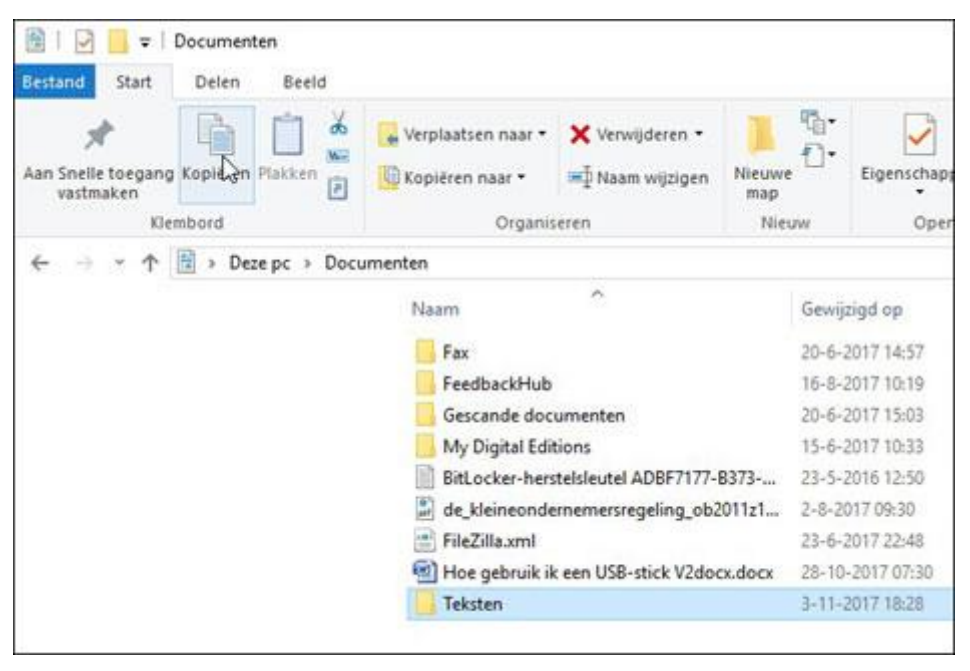

- 6. Klik in de navigatiekolom van Verkenner op de USB-stick.
- 7. Klik op de bewerking *Plakken* in het lint *Start*.

De geselecteerde map zal vervolgens netjes naar de USB-stick worden gekopieerd. Op dezelfde wijze kunt u uiteraard ook een selectie losse bestanden naar de USB-stick kopiëren.

### **Hoe verwijder ik iets van een USB-stick?**

Op een USB-stick kunt u bestanden zetten. Maar u kunt ze er uiteraard ook weer afhalen. Bijvoorbeeld om zo weer ruimte vrij te maken op de USB-stick voor andere bestanden.

Bestanden verwijdert u eenvoudig met behulp van Verkenner en gaat als volgt:

- 1. Open Verkenner
- 2. Klik in de navigatiekolom op uw USB-stick. De inhoud van uw USB-stick zal nu in het weergavevenster worden weergegeven.
- 3. Selecteer de bestanden die u wilt verwijderen en druk vervolgens op de toets Del(ete) op uw toetsenbord.
- 4. Windows zal u nu een venster tonen waarin u gevraagd wordt of u zeker weet dat u de geselecteerde map of bestanden wilt verwijderen. Klik op de knop *Ja* om het verwijderen te bevestigen.

De geselecteerde bestanden zullen nu van de USB-stick verwijderd worden.

### **Hoe maak ik een USB-stick leeg?**

Uiteraard kunt u er ook voor kiezen om een USB-stick in een keer in zijn geheel leeg te maken. Dat doet u door alle bestanden en mappen die op de usb-stick staan in een keer te selecteren door de toetscombinatie Ctrl+A te drukken en vervolgens op Del(ete) te drukken.

Ook nu zal er weer eerst netjes een venstertje verschijnen waarin u gevraagd wordt op u het zeker weet. De knop *Ja* klikken zal er ook nu weer voor zorgen dat alles wat u geselecteerd hebt van de USB-stick verwijderd zal worden.

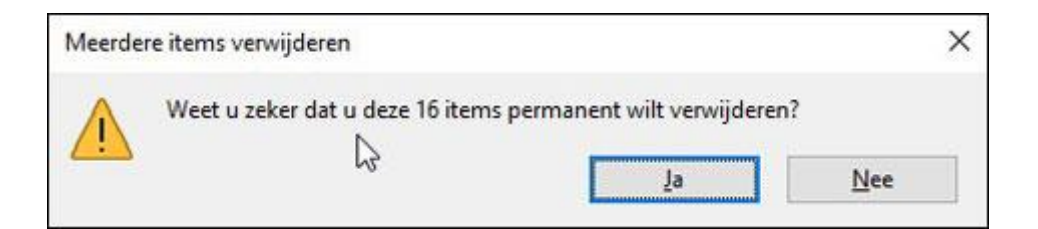

Hiermee verwijdert u in een keer alle bestanden van uw USBstick. Dit is echter slechts één manier om een USB-stick leeg te maken.

## **Kan ik een USB-stick formatteren?**

Uw kunt een USB-stick namelijk ook in één keer leegmaken door de USB-stick te formatteren.

De bewerking *Formatteren* kunt u overigens ook gebruiken om een USB-stick van een ander bestandssysteem te voorzien.

Het is echter raadzaam om voor USB-sticks altijd het bestandssysteem FAT32 te gebruiken. Omdat dit het enige bestandssysteem is dat werkelijk door iedere computer met ieder willekeurig besturingssysteem ondersteund wordt.

Iets dat niet geldt voor bijvoorbeeld NTFS. Dit bestandssysteem wordt alleen ondersteunt door Windows. Waardoor een USB-stick geformatteerd met het bestandssysteem NTFS bijvoorbeeld niet gelezen en beschreven kan worden op een Apple computer.

Een USB-stick formatteren doet u op de volgende manier:

1. Steek de USB-stick in een vrije USB-aansluiting in uw computer.

- 2. Start Verkenner.
- 3. Selecteer in de navigatiekolom de USB-stick.

4. Het lint *Hulpprogramma's voor stations* zal nu worden weergegeven in Verkenner. In dit lint bevindt zich onder meer de bewerking *Formatteren*. Klik op *Formatteren*.

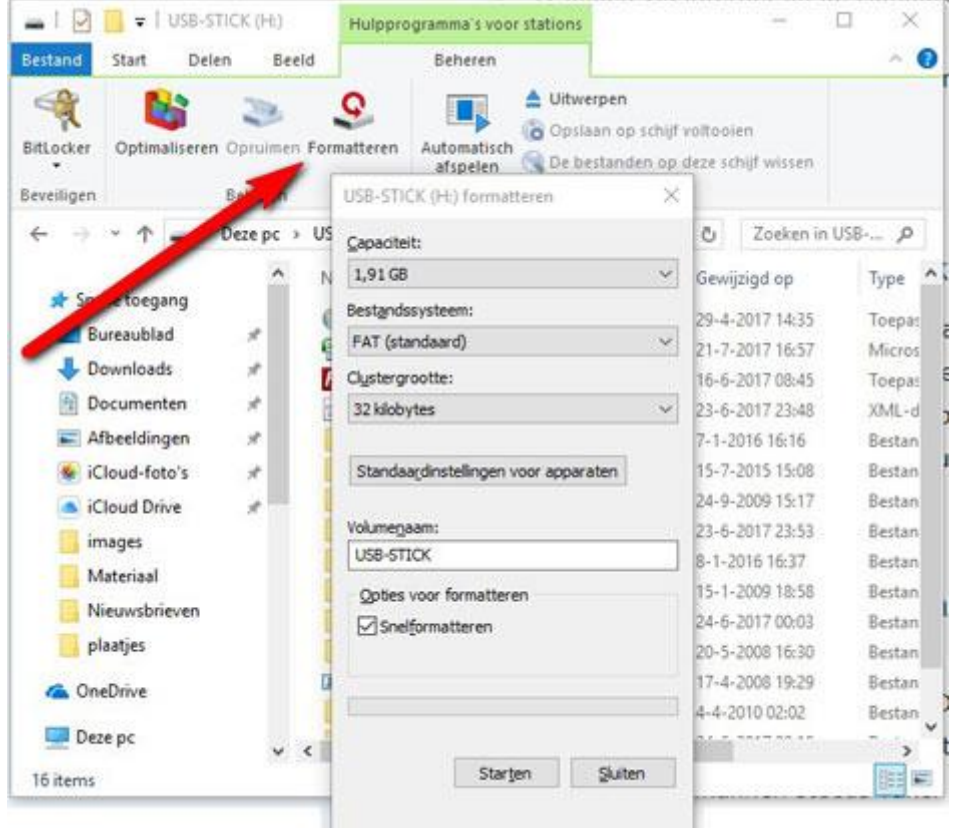

Dit opent het venster [*Naam usb-stick]* formatteren. In dit venster kunt u aangeven, met welk bestandssysteem u de USBstick wilt formatteren. De verstandigste keuze is zogezegd FAT32. Tevens kunt u de USB-stick een unieke naam geven via het invoervak *Volumenaam*.

Door de USB-stick een unieke naam te geven zult u deze zogezegd onder andere makkelijker herkennen in Verkenner.

Klikken op de knop *Starten* onderin het venster, zal het formatteren in gang zetten.

Voordat er daadwerkelijk tot formatteren van de USB-stick wordt overgegaan, krijgt u eerst nog een waarschuwingsvenster te zien dat u vertelt dat alle gegevens op de USB-stick verloren zullen gaan. Klikken op de knop OK zal het formatteren van de USBstick daadwerkelijk in gang zetten.

Zodra het formatteren van de USB-stick is afgerond, zal Windows u dat meedelen via een klein venster. Via de knop OK in dit venster, kunt u dit venster sluiten is het formatteren van de USBstick voltooid.

Klik vervolgens in het venster *[Naam usb-stick]* formatteren op de knop *Sluiten* om het venster te sluiten.

#### **Hoe bestanden op een USB-stick beschadigd raken**

Bestanden op een USB-stick raken nogal eens beschadigd wanneer een USB-stick uit de computer wordt gehaald, terwijl er nog naar de USB-stick geschreven wordt, of wanneer de computer nog bezig is met andere handelingen die betrekking hebben op de USB-stick.

Dat bestanden op uw USB-stick op deze manier beschadigd raken is op de volgende manier relatief eenvoudig te voorkomen:

- 1. Selecteer het lint *Hulpprogramma's voor stations* in Verkenner.
- 2. Klik op de optie *Uitwerpen*.
- 3. Windows zal een melding geven dat de USB-stick veilig verwijderd kan worden. Verwijder de USB-stick uit de USBpoort.

Een andere reden dat bestanden beschadigd kunnen raken op een USB-stick is, omdat flashgeheugen niet het eeuwige leven heeft. Flashgeheugen kan slechts een bepaald aantal keren beschreven worden, waarna het geheugen onbruikbaar kan worden.

Wanneer precies in dat deel van het flashgeheugen dat aan het stuk gaan is wat wordt opgeslagen, dan kan dat inhouden dat een bestand deels of in zijn geheel beschadigd raakt.

#### **Kan ik beschadigde bestanden op een USB-stick herstellen?**

Bestanden herstellen die echt beschadigd zijn geraakt en die dus niet meer geopend kunnen worden kan een lastige klus zijn en is lang niet altijd mogelijk. Voorkomen is dan ook beter dan genezen.

Vervang uw USB-stick daarom ook op tijd voor een nieuwe en verwijder een USB-stick altijd op de eerder beschreven manier uit uw computer.

Echter, bestanden herstellen is ook noodzakelijk wanneer u per ongeluk bestanden van uw USB-stick verwijderd hebt, die u niet had moeten verwijderen. Een USB-stick heeft voor uw computer dezelfde eigenschappen als een harde schijf.

[In dit artikel](http://www.personalcomputercare.nl/computervragen/tips/gewiste-bestanden-terughalen.htm) kunt u dan ook ontdekken hoe u gewiste bestanden op uw USB-stick terug kunt halen met de software Recuva.

De vraag:"Hoe gebruik ik een USB-stick?" zal na het lezen van dit artikel naar tevredenheid beantwoord zijn. Maar één tip is er nog wel te geven wanneer u USB-sticks gebruikt en wel deze: door het kleine formaat is een USB-stick makkelijk kwijt te raken. Overweeg dan ook om de bestanden op uw [USB-stick te](http://www.personalcomputercare.nl/computervragen/hardware/een-usb-stick-beveiligen.htm)  [beveilingen](http://www.personalcomputercare.nl/computervragen/hardware/een-usb-stick-beveiligen.htm) wanneer deze niet voor vreemde ogen bestemd zijn.